- I. This is the Zoom page you will see when you click on the link.
- 2. Enter your email address and click on JOIN WEBINAR.

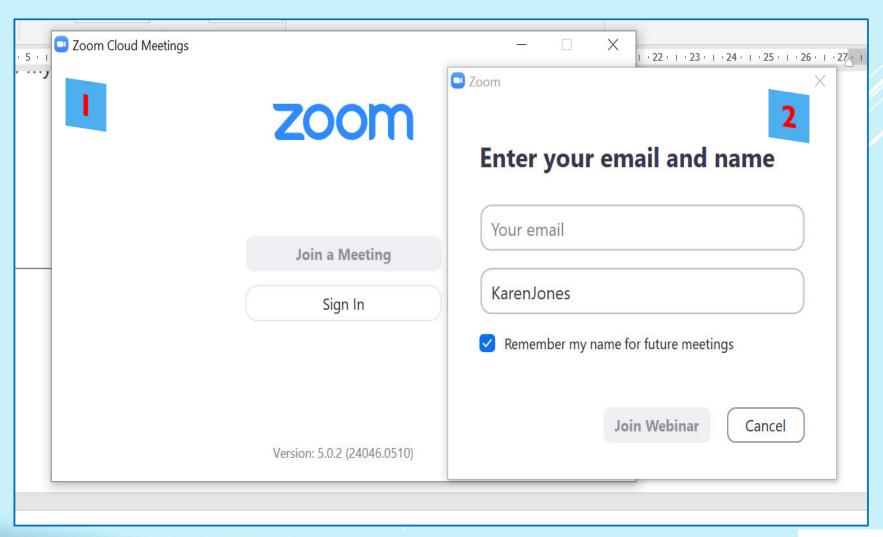

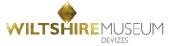

- 3. You will see a page similar to this when you have successfully accessed the site.
- 4. The host will appear on the screen. The speaker will also appear here.

Note: Unlike a normal Zoom meeting, the speaker cannot see the audience, nor can the audience see each other.

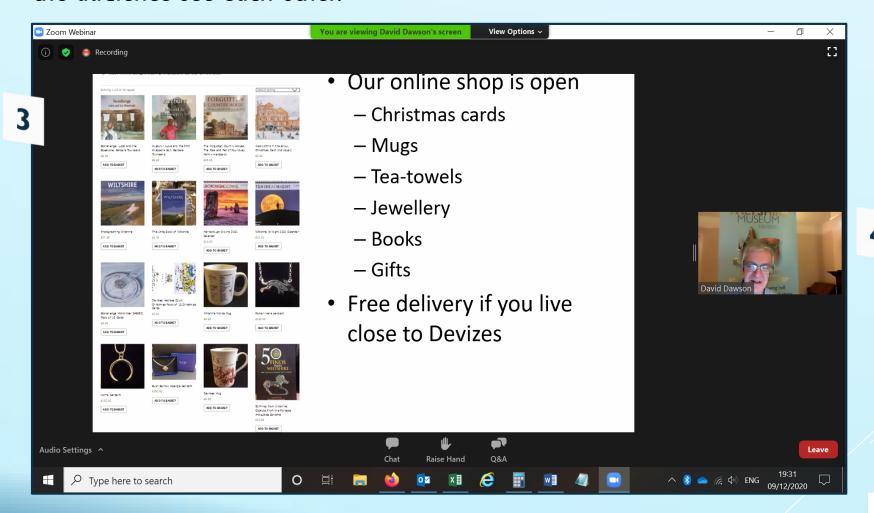

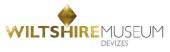

- 5. Screen layout may be different, depending on the equipment you are using this is a laptop screen.
- 6. You can change the size of the screen/host by moving the slider.

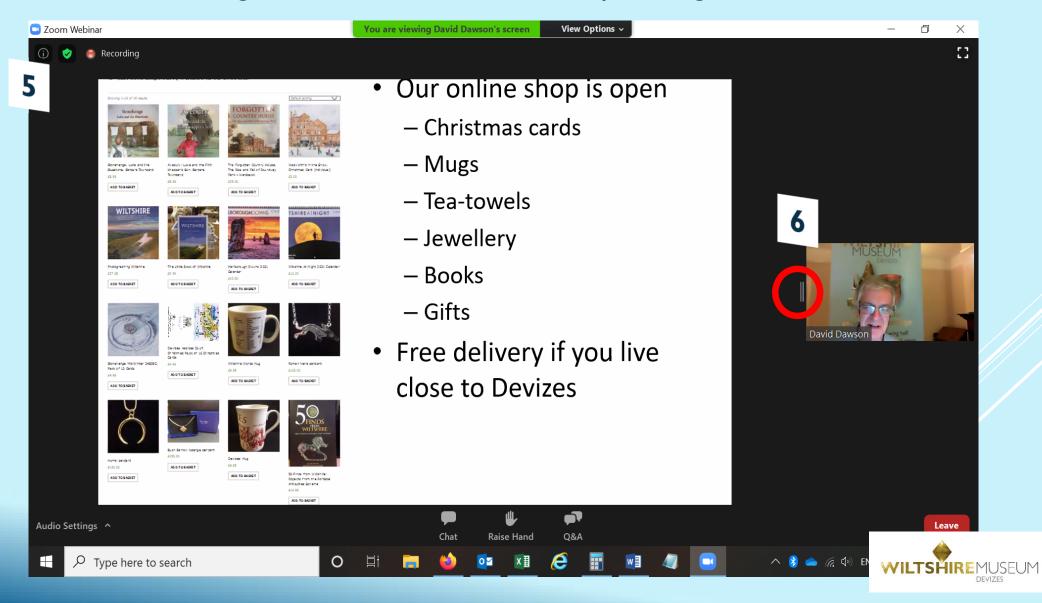

## 7. You can change also change screen size in 'view options'.

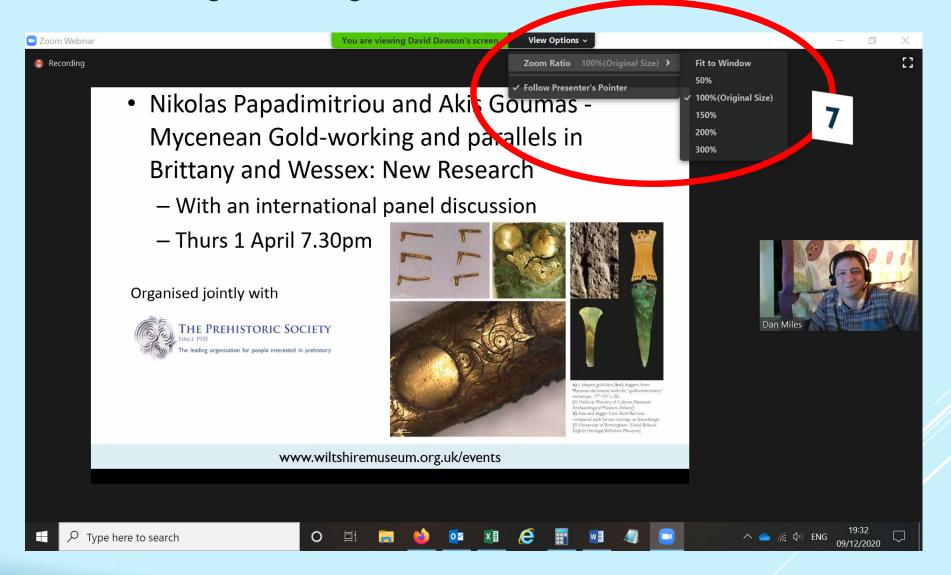

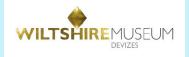

8. These icons will appear on your screen — either at the top or the bottom, you may need to move your mouse/touch screen for them to appear.

9. A sample of the OSA box. To send

9. A sample of the Q&A box. To send anonymously click on the box.

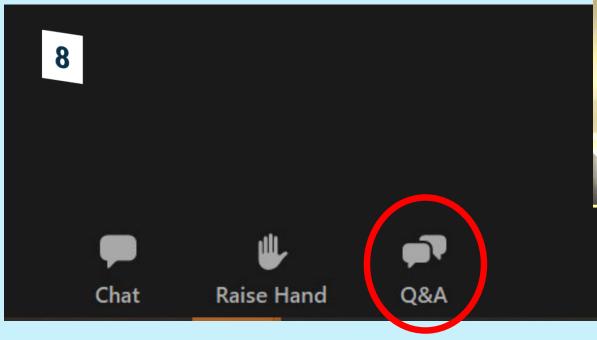

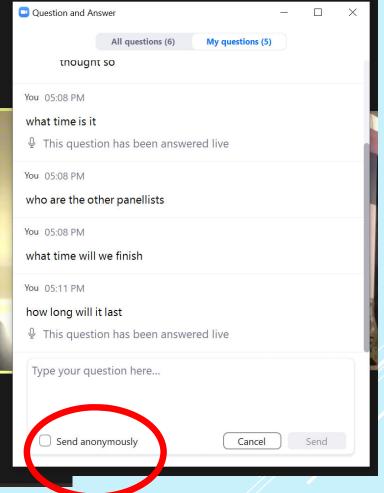

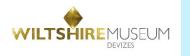

10. Raise your hand if you would like to ask a question. The host will 'unmute' you.

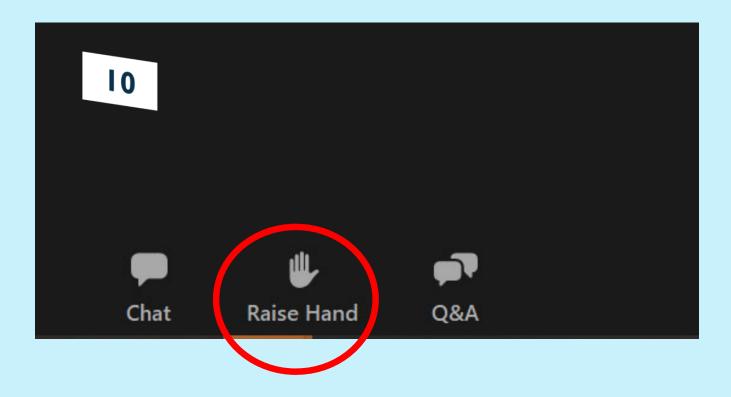

We hope you enjoy the event, and apologise in advance for any technical glitches!

The Wiltshire Museum Team, December 2020

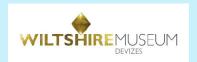